# **SISTEM BACKUP KONFIGURASI ROUTER SECARA OTOMATIS DENGAN SHELL SCRIPT**

"Studi Kasus : PT Nettocyber Indonesia (Velo Networks)"

Mashuda Afrianto/1461404662 Fakultas Teknik / Teknik Informatika Universitas 17 Agustus 1945 Surabaya, Jalan Semolowaru No. 45, (031) 5931800, [humas@untag-sby.ac.id](mailto:humas@untag-sby.ac.id)

## *Abstract*

*The Internet network is now a basic requirement of institutions and hotels. And the router has a very important role in generating network traffic. So the router becomes a very useful tool to overcome, because it can cause the Internet network to be down or disconnected connection. When the router is damaged, the problem solving that must be done is to replace the router that has been configured and already restore by the router's backup. However, backup support system that is done still manual and not scheduled. If IT Network does not have backup files from router. This promises much troubleshooting Time and time down to a long time. Therefore we need a system that can*  backup the router configuration automatically and scheduled. At this time explain why to back up the *router automatically according to the right time and right to backup computer*

*Keywords: data backup, automatic backup, shell script, ubuntu, network, router*

# *Abstrak*

*Jaringan internet saat ini menjadi kebutuhan pokok instansi maupun hotel. Dan router memiliki peran yang sangat penting dalam mengatur lalu lintas jaringan. Sehingga router menjadi sebuah alat yang sangat riskan apabila mengalami sebuah kerusakan, karena dapat menyebabkan jaringan internet menjadi down atau terputusnya koneksi. Ketika router tersebut mengalami kerusakan, problem solving yang harus dilakukan yaitu dengan mengganti router baru yang telah terkonfigurasi dan telah di restore oleh backup router tersebut. Akan tetapi sistem backup konfigurasi yang dilakukan masih manual dan tidak terjadwal. Sehingga IT Network terkadang tidak mempunyai file backup dari router. Hal ini mengakibatkan proses problem solving banyak memakan waktu dan waktu down menjadi lama. Oleh karena itu dibutuhkan sistem yang dapat membackup konfigurasi router secara otomatis dan terjadwal. Pada penelitian ini menjelaskan bagaimana membuat sistem backup konfigurasi router secara otomatis sesuai dengan waktu yang ditentukan dan sistem secara otomatis mendownload hasil backup ke dalam komputer*

*Kata Kunci : backup data, backup otomatis, shell script, ubuntu, jaringan, router*

#### **1. PENDAHULUAN**

Saat ini jaringan intenet memegang peranan yang cukup penting di perusahaan. Hal ini terjadi karena jaringan internet sangat berperan dalam menunjang kegiatan operasional perusahaan sehari-hari. Dalam kegiatannya perusahaan sangat bergantung terhadap koneksi jaringan yang digunakan untuk menunjang proses bisnis yang berlangsung agar dapat berjalan dengan lancar.

PT Nettocyber Indonesia (Velo Networks) adalah salah satu perusahaan yang bergerak di bidang jasa internet. Perusahaan ini memiliki banyak pelanggan seperti perkantoran, hotel, bahkan apartemen yang membutuhkan koneksi internet yang terkoneksi dengan baik dan stabil. Jaringan internet sudah merupakan suatu kebutuhan pokok, semua itu terkendala ketika jaringan internet bermasalah seperti link *down*  atau terputusnya jaringan internet. Permasalahan tersebut akan menjadi suatu hal yang sangat menyusahkan bagi pengguna internet. Apalagi ketika dalam keadaan penting atau jam-jam kantor yang sangat bergantung kepada internet dan kemudian koneksinya terputus" Fiki Justisia Bhayangkara dan Imam Riadi, *Implementasi Proxy Server dan Load Balancing menggunakan metode Per Connection Classifier (PCC) Berbasis Mikrotik,*(Yogyakarta: Universitas Ahmad Dahlan, 2014), Vol.2, hlm.1. Oleh karena itu kinerja jaringan Internet suatu perusahaan harus diperhatikan dan dikelola dengan baik terutamanya oleh perusahaan *ISP (Internet Service Provider).*

Setiap perusahaan *ISP* tidak luput dari trouble. Trouble pada jaringan pasti terjadi, baik disebabkan karena perangkat jaringan terkena imbas petir, faktor perangkat, juga terkena air hujan. Dan banyak lagi faktor-faktor yang menyebabkan perangkat jaringan bermasalah hingga menyebabkan koneksi internet untuk pelanggan tersebut menjadi terputus. Jalan satusatunya apabila perangkat telah mati atau rusak adalah mengganti dengan perangkat cadangan/baru. Namun untuk *troubleshooting* tersebut tidaklah hanya dengan mengganti perangkat saja, tetapi harus mengkonfigurasi ulang perangkat router. Cara untuk mengkonfigurasi ulang yaitu dengan teknik *backup restore,* dengan syarat kita harus memiliki file backup konfigurasi dari router tersebut, kemudian kita restore kedalam router.

Hal – hal yang menjadi permasalahan di PT Nettocyber Indonesia adalah lalai dalam backup konfigurasi secara rutin. Juga backup yang berjalan saat ini yaitu dengan cara manual dan tidak terjadwal. Sehingga yang terjadi seorang IT Network tidak memiliki file backup konfigurasi, juga terkadang seorang IT Network memiliki file backup namun file backup yang dimiliki belum up to date. Dengan ini proses *troubleshooting* akan memakan waktu yang lama, sehingga *downtime* pun juga menjadi lama. Karena seorang IT Network harus menyesuaikan kembali IP address, konfigurasi routing, dan lainlain.

Maka dari itu agar koneksi internet customer berjalan dengan baik dan mendapatkan hasil backup router secara terjadwal untuk meminimalisir terjadinya *downtime* yang lama, Diusulkanlah "Sistem Backup Konfigurasi Router Otomatis berbasis Shell Script".

# **2. METODE PENELITIAN**

#### **2.1 Sistem Eksisting**

Tahap awal yang dilakukan dalam merancang sebuah sistem adalah menganalisa sistem yang berjalan saat ini. Agar nantinya dapat mengetahui segala permasalahan yang ada serta memudahkan dalam proses tahapan selanjutnya yaitu tahap perancangan sistem.

## **2.1.1 Arsitektur Topologi Eksisting**

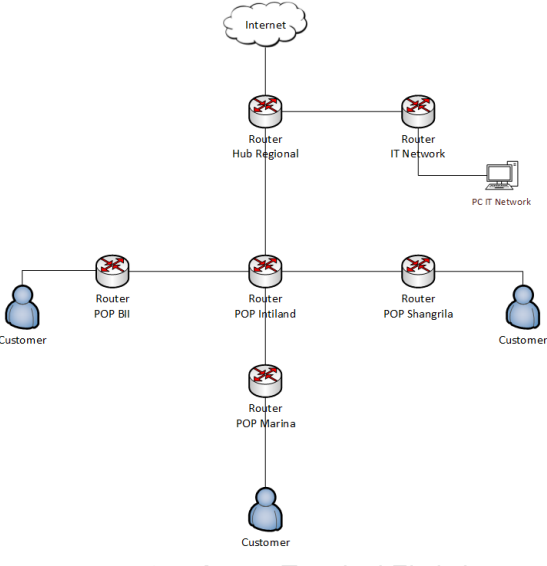

**Gambar 1.** Topologi Eksisting

Topologi yang berjalan saat ini, tidak terdapat sistem backup yang standalone (berdiri sendiri). Keseluruhan router hanya di backup secara manual satu-persatu per router. Proses backup router tersebut biasanya dilakukan di PC IT Network. Hal tersebut tidaklah efisien karena PC IT Network digunakan untuk memanage dan memonitoring kondisi jaringan

dengan jadwal yang telah ditentukan. Karena sistem ini memiliki penjadwalan dalam melakukan proses backup, proses backup akan menjadi efisien dan fleksibel.

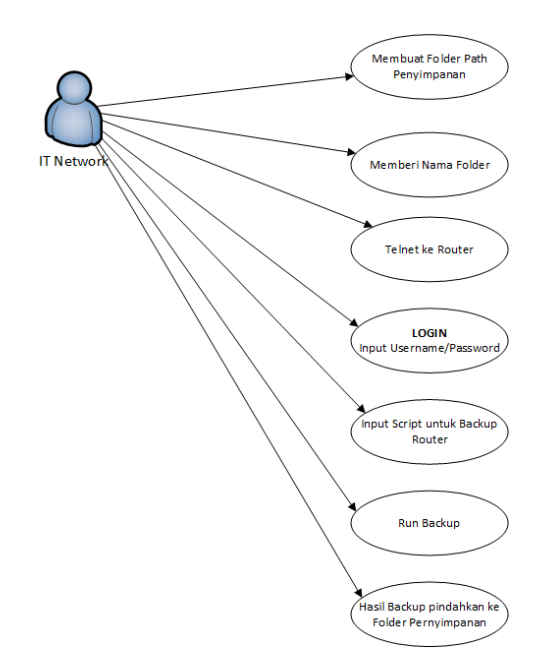

## **2.1.2 Sistem Kerja Backup Eksisting**

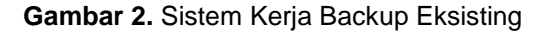

Pada gambar 2, Menjelaskan tentang alur sistem kerja backup yang dilakukan oleh seorang IT Network. Alur kerja backup tersebut dilakukan secara manual dan tidak terjadwal oleh IT Network mulai dari me-remote router, membuat direktori, hingga menyimpan hasil backup kedalam direktori. Selain itu hasil backup terkadang tersimpan kedalam direktori yang acak dan tidak terstrukur, baik nama router ataupun tanggal backup yang dilakukan. Membackup konfigurasi sangatlah merepotkan pekerjaan IT belum lagi jumlah router yang di backup berjumlah puluhan.

## **2.2 Perencanaan Sistem Yang Diusulkan**

Dari hasil analisa sistem eksisting di atas, dapat disimpulkan bahwa sistem yang berjalan saat ini tidak efisien dan masih dilakukan secara manual. Dengan ini perancangan sistem yang diusulkan yaitu sistem backup konfigurasi router secara otomatis.

Gambaran umum dari sistem ini, sistem membackup konfigurasi secara otomatis sesuai

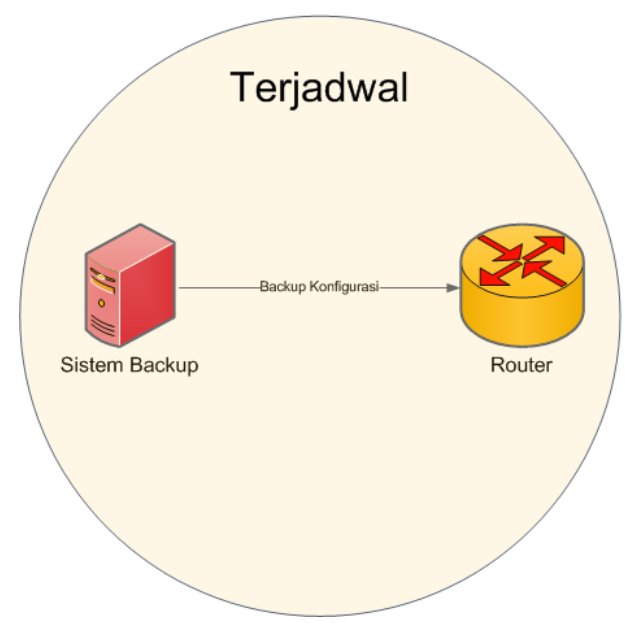

**Gambar 3.** Perancangan Sistem

#### **2.2.1 Tahap Perancangan Sistem**

Pada tahap ini menjelaskan mengenai perencanaan sistem yang akan di bangun. Perancangan ini menggambarkan mengenai proses-proses cara kerja sistem backup dan skema secara detail

#### **2.2.1.1 Menentukan Posisi Sistem backup**

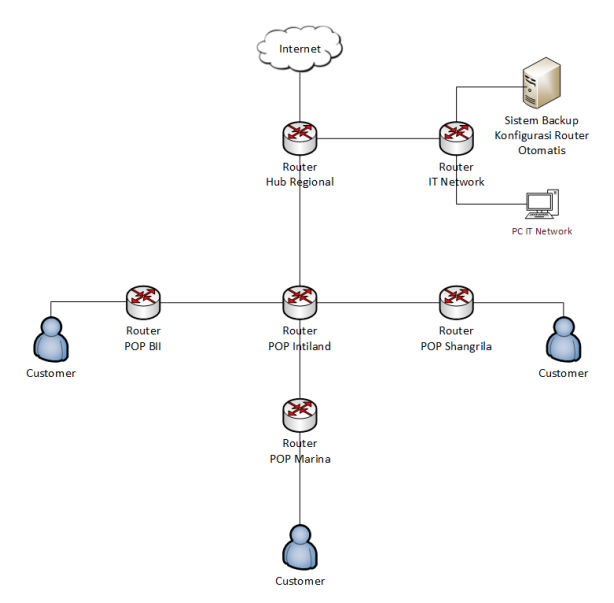

**Gambar 5.** Perancangan Arsitektur Jaringan

Pada gambar 5 adalah gambaran megenai letak atau posisi sistem backup. Sistem ini berdiri sendiri (standalone) yang di khususkan hanya untuk membackup konfigurasi router. Dengan perancangan ini backup konfigurasi akan berjalan secara efisien dan flexible.

Sistem ini terdiri satu buah komputer yang diaplikasikan hanya untuk membackup dan menyimpan data backup.

# **2.2.1.2 Alur Kerja Sistem**

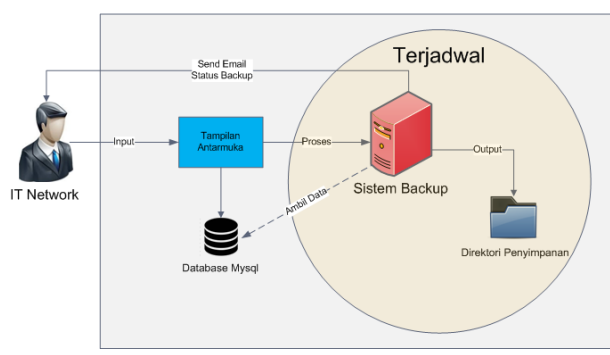

**Gambar 6.** Alur kerja Sistem

Pada gambar 6 menunjukkan Alur kerja sistem, dimana ketika IT Network ingin membackup konfigurasi router secara otomatis maka IT Network akan diminta untuk menginputkan data-data terlebih dahulu mulai dari data router, data waktu backup, data direktori penyimpanan, dan data email sebagai notifikasi. Kemudian data yang diinputkan oleh IT Network akan disimpan ke dalam database mysql. Apabila waktu di sistem backup sesuai dengan data waktu yang diinputkan user, sistem akan memulai proses backup. Sistem terlebih dahulu akan mengambil data-data router dan data direktori penyimpanan, kemudian sistem melakukan proses backup konfigurasi router. Setelah proses backup router selesai, lalu sistem akan menyimpan hasil backup tersebut kedalam direktori penyimpanan yang telah ditentukan oleh IT Network. Kemudian dari hasil backup tersebut sistem akan mengirim email notifikasi status backup kepada IT Network sesuai dengan email yang telah diinputkan oleh user.

Perancangan sistem dari proyek akhir manajemen backup konfigurasi router secara otomatis pada jaringan ini adalah seperti Sistem Planning diatas. Sistem ini terdiri dari komputer PC yang di aplikasikan sebagai sistem backup.

Garis besar proses kerja dari gambar diatas adalah sebagai berikut :

- **1.** IT Network menginput data-data router kedalam sistem. Juga menginput jadwal backup, destinasi direktori penyimpanan, dan email.
- **2.** Kemudian sistem melakukan pengecekan terhadap waktu
- **3.** Apabila waktu backup telah sesuai sistem akan mengambil data-data yang telah diinputkan oleh IT Network.
- **4.** Lalu Sistem akan menyiapkan direktori backup yang nantinya digunakan sebagai lokasi backup. Filename dari direktori backup tersebut nantinya akan dialokasikan sesuai tanggal, bulan, tahun dan nama router.
- **5.** Sistem melakukan proses backup
- **6.** Setelah melakukan proses backup, sistem akan mengirim email notifikasi status backup ke alamat email yang telah diinputkan oleh IT Network

# **2.2.1.2.1 Flowchart Sistem**

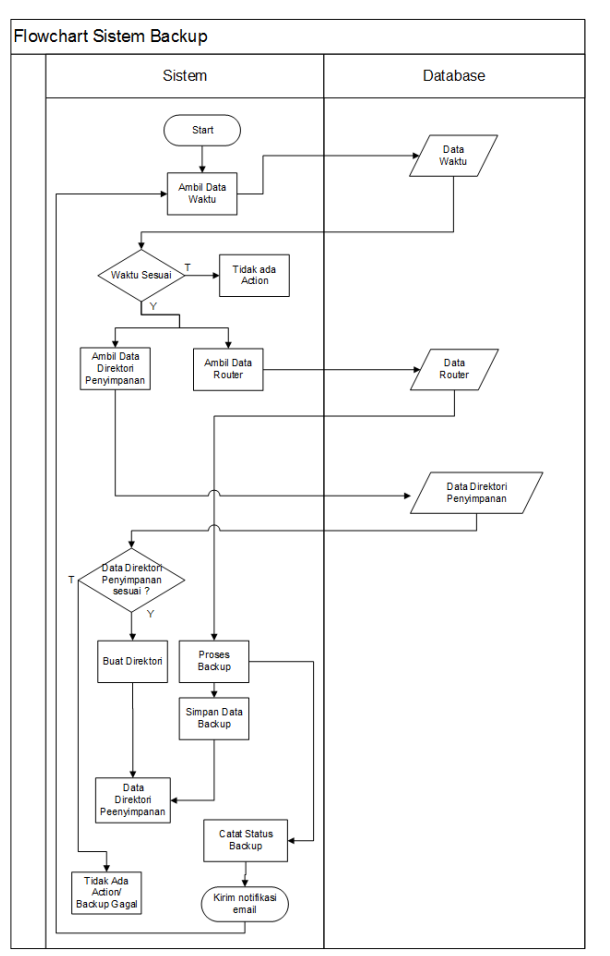

**Gambar 7.** Flowchart Sistem Backup

Pada gambar 7 adalah flowchart sistem backup. Sistem mengecek waktu backup yang di inputkan oleh IT Network, apabila waktu backup telah sesuai, sistem akan melakukan proses backup dimulai dari mengambil inputan data router dan data path penyimpanan. Kemudian sistem menyiapkan direktori penyimpanan dan kemudian sistem akan melakukan proses backup, hasil dari proses backup tersebut akan disimpan kedalam direktori penyimpanan. Kemudian untuk status berhasil atau tidaknya backup akan di kirim via email berupa notifikasi ke IT Network

## **2.2.1.2.2 Proses Sistem Kerja Backup**

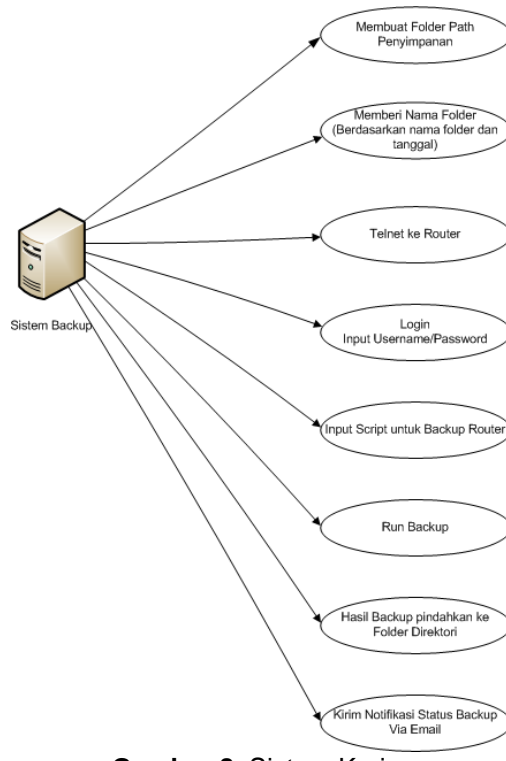

**Gambar 8.** Sistem Kerja

Pada proses sistem keria backup gambar 8 menjelaskan mengenai gambaran langkah prosedur sistem kerja pada sistem backup. Pertama kali yang dilakukan oleh sistem yaitu membuat direktori penyimpanan, kemudian sistem melakukan remote (telnet) ke router sesuai dengan ip dan port yang telah diinputkan. Lalu sistem menginput username dan password router yang kemudian menginput script backup. Proses backup router pun berjalan dan hasil backup kemudian di pindahkan kedalam direktori penyimpanan. Nama pada direktori folder tersebut sesuai dengan nama router dan tanggal

dilakukannya backup sehingga folder lebih tersusun secara rapi dan terstruktur. Setelah proses backup dan proses pemindahan hasil backup, kemudian sistem mengirim email notifikasi status backup kepada IT Network.

## **2.2.1.3 Alur Kerja User**

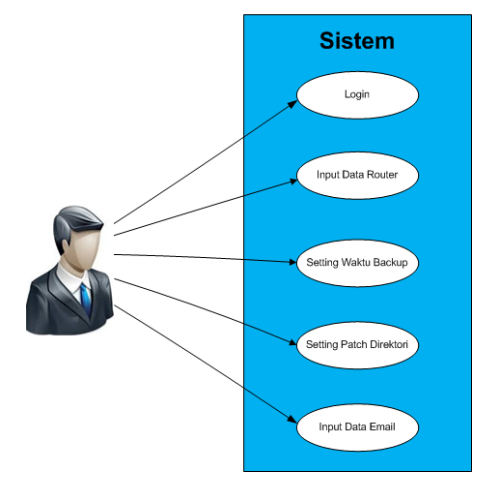

**Gambar 9.** Alur Kerja User

Untuk fasilitas dan fitur yang ditawarkan dalam sistem ini dapat dilihat pada gambar 9. Pada gambar tersebut terlihat bahwa sistem ini dilengkapi dengan login, input data router, setting path direktori untuk menentukan dimana file tersebut akan disimpan, setting waktu digunakan untuk menentukan kapan proses backup dilakukan, dan input data email yang digunakan untuk menginput alamat email penerima dari notifikasi status backup

#### **2.2.1.4 Tahap Design Basis Data**

Sebuah penyimpanan pada sistem ini terbagi menjadi 2, yaitu penyimpanan database dan penyimpanan hasil backup

#### **2.2.1.4.1 Penyimpanan Database**

Penyimpanan data ini menjelaskan mengenai struktural data yang tersimpan kedalam database mysql. Data yang tersimpan di database ini adalah data dari inputan user sebagai bahan dalam proses backup

#### **2.2.1.4.1.1 Diagram Konteks**

Diagram konteks memperlihatkan sistem sebagai proses dengan tujuan untuk memberikan gambaran umum yang didalamnya terdapat alur proses penyimpanan dan alur aliran data. Dari Sistem ini menggambarkan secara keseluruhan hubungan dari IT Network ke sistem. Berikut

merupakan diagram konteks alur penyimpanan data dari sistem backup konfigurasi router secara otomatis.

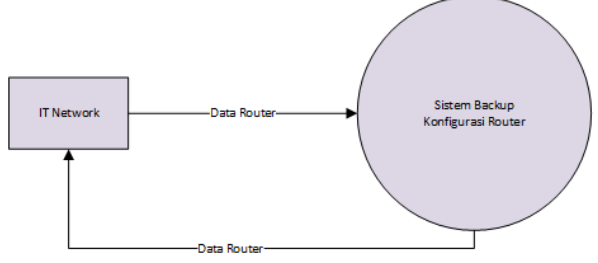

**Gambar 10.** Diagram Konteks Sistem Backup Konfigurasi Router

# **2.2.1.4.1.2 Data Flow Diagram**

Berikut adalah diagram alir data dari sistem yang berjalan. Melibatkan IT Network menginput data untuk kebutuhan backup konfigurasi router. Secara detail menjelaskan bahwa IT Network menginput data ID router, nama router, username router, password router, IP address router, port telnet, merk router, jadwal backup, direktori penyimpanan, dan data email. Dari data flow diagram tersebut dapat di identifikasi proses-proses terkait penyimpanan inputan.

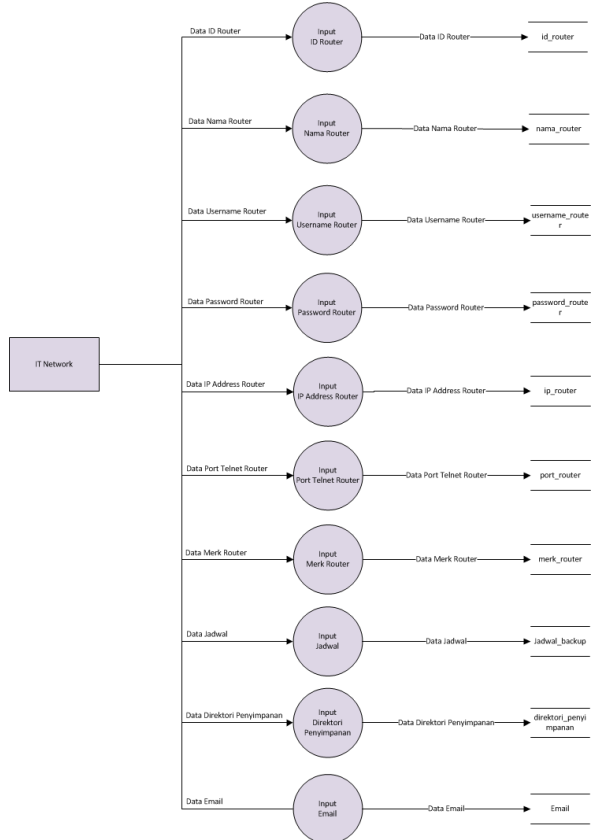

**Gambar 11.** Data Flow Diagram

## **2.2.1.4.1.3 Entity Relation Diagram**

Berikut adalah diagram relasi database yang meliputi tabel login, tabel router, tabel jadwal, tabel direktori penyimpanan, dan tabel email. Dari tabel-tabel tersebut kemudian di kemas menjadi satu kedalam tabel backup konfigurasi

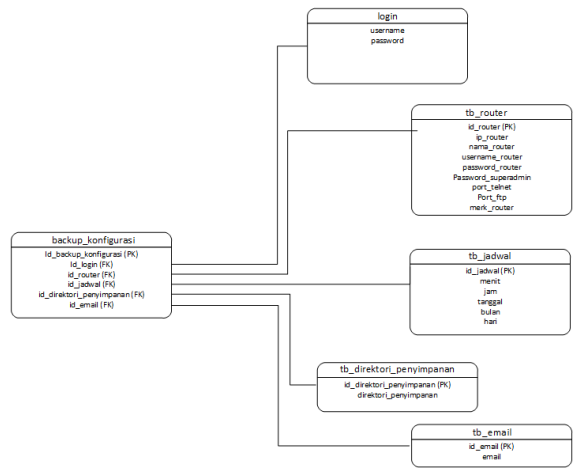

**Gambar 12.** ERD Backup Konfigurasi Router

# **2.2.1.4.2 Penyimpanan Hasil Backup**

Penyimpanan ini menjelaskan mengenai hasil dari backup. Hasil dari backup ini tersimpan kedalam direktori PC. Folder dan penamaan dari backup ini telah terstruktur berdasarkan dari nama router, tahun, bulan, dan juga tanggal dilakukannya backup

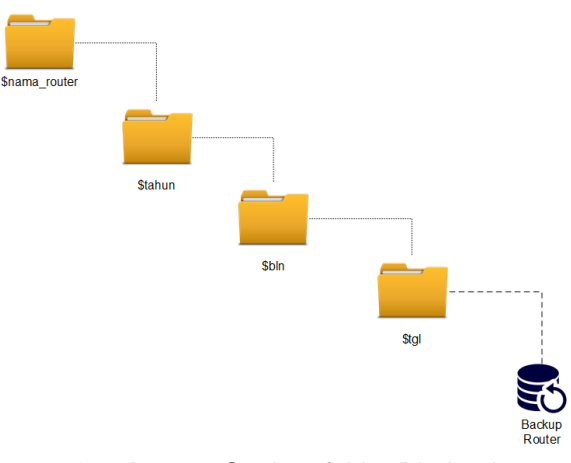

**Gambar 13.** Struktur folder Direktori Penyimpanan

# **3. PEMBAHASAN**

## **3.1 Spesifikasi Perangkat Keras**

Dalam suatu sistem dibutuhkan perangkat keras yang memadai untuk menunjang dalam menjalankan sebuah program. Spesifikasi perangkat keras yang digunakan dalam implementasi sistem backup konfigurasi router secara otomatis ini dapat dilihat pada tabel 1.

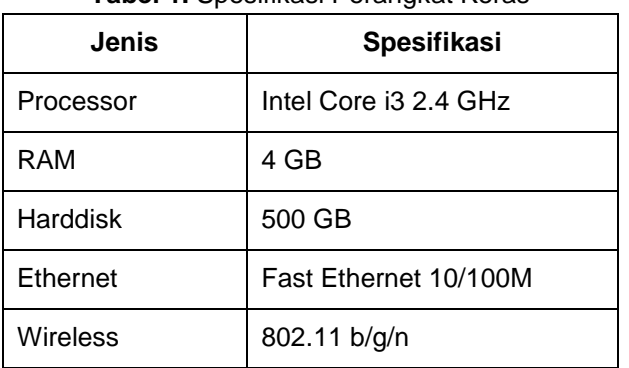

**Tabel 1.** Spesifikasi Perangkat Keras

#### **3.2 Spesifikasi Perangkat Lunak**

Perangkat lunak merupakan piranti pokok yang digunakan untuk mendukung kebutuhan suatu sistem agar sistem dapat menjalankan atau mengeksekusi suatu perintah. Berikut perangkat lunak yang digunakan dalam implementasi sistem backup konfigurasi router secara otomatis ini seperti pada tabel 2.

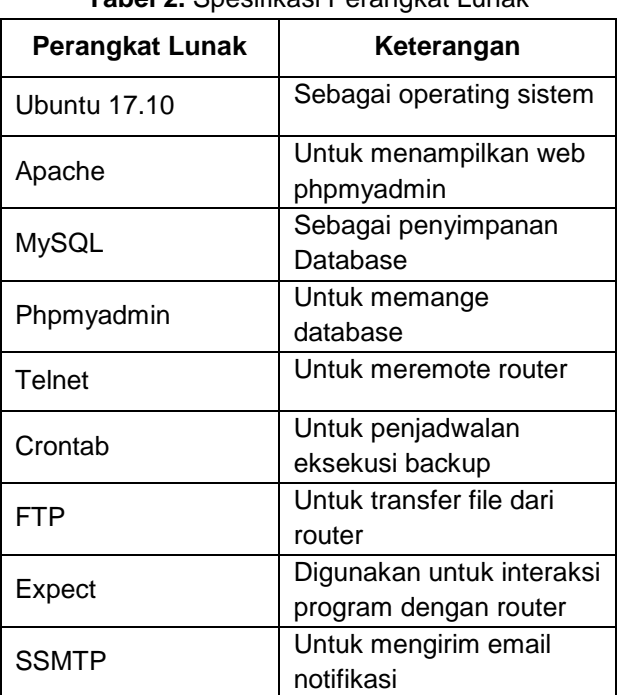

**Tabel 2.** Spesifikasi Perangkat Lunak

#### **3.3 Implementasi Basis Data**

Pada tahap ini dilakukan pembangunan basis data yang telah dirancang dan akan diimplementasikan langsung pada sistem yang dibangun. Sistem ini menggunakan database *Mysql* sebagai penyimpanan database. Adapun database ini berisikan table yakni tb login, tb\_router, tb\_direktori\_penyimpanan, tb\_waktu, dan tb email. Adapun implementasi database ini yang diterapkan sebagai berikut :

#### 1. Tampilan list pada tabel database yang dibuat

Database sistem backup konfigurasi router secara otomatis ini berisikan tabel login, tb\_direktori\_penyimpanan, tb\_email, tb\_jadwal, tb\_router seperti pada gambar 14.

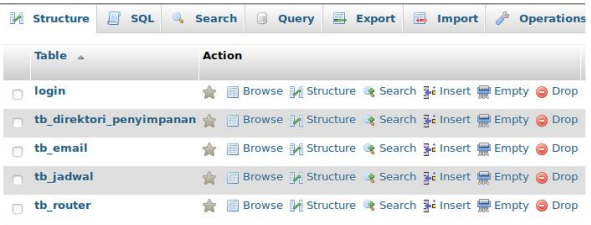

# **Gambar 14.** Tampilan list tabel backup\_konfigurasi

## **3.4 Implementasi Antarmuka**

Implementasi antarmuka merupakan tampilan yang digunakan oleh user untuk mengelola Sistem Backup Konfigurasi Router. Implementasi dari antarmuka ini terdiri dari tampilan yang memiliki fungsi masing-masing. Antarmuka yang digunakan oleh sistem ini berbasis *shell*. Berikut adalah tampilan antarmuka dari sistem :

## 1. Tampilan login

Halaman login merupakan tampilan pertama kali pada saat program dijalankan. Halaman login ini sebagai pintu masuk untuk dapat mengakses semua proses yang ada didalam program. Untuk mendapatkan akses login kedalam sistem ini user harus meminta registrasi terlebih dahulu ke admin. Setelah mendapatkan akses login, user dapat mengakses sistem. Kemudian sistem akan melakukan cek validasi username dan password.

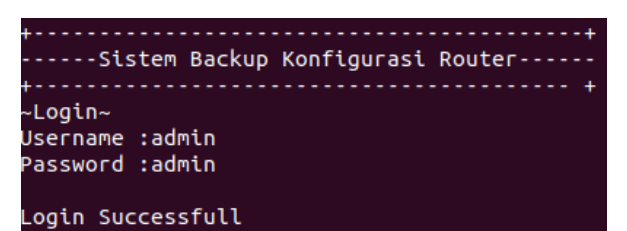

**Gambar 15.** Tampilan Halaman Login

# 2. Tampilan Menu Utama

Setelah sukses melakukan login, user akan di tampilkan menu utama. Menu ini terdiri dari manage data router untuk mengelola data router yang akan dibackup, setting direktori penyimpanan untuk mengelola tempat penyimpanan, setting waktu jadwal backup untuk mengelola waktu backup di eksekusi, data email untuk mengelola tujuan email yang akan di notifikasi, run backup now untuk melakukan proses backup tanpa penjadwalan.

| Sistem Backup Konfigurasi Router<br><u>.</u> |
|----------------------------------------------|
| ~Menu Utama~                                 |
| 1. Manage Data Router                        |
| 2. Setting Direktori Penyimpanan             |
| 3. Setting Waktu Jadwal Backup               |
| 4. Data Email                                |
| 5. Run Backup Now                            |
| 6. Logout                                    |
| Press number vour choose:                    |

**Gambar 16.** Tampilan Menu Utama

#### **3.5 Pengujian**

## **3.5.1 Skenario Uji Coba**

Pada skenario uji coba ini menggunakan 3 router yang berbeda yakni mikrotik, cisco, dan huawei. Model tipe router yang di uji coba ini dapat di lihat pada tabel 3

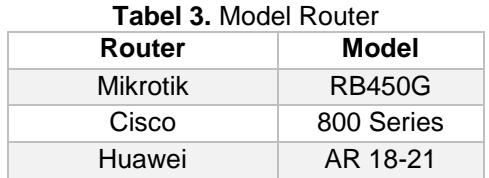

Untuk mendistribusikan jaringan agar terkoneksi satu sama lain dibutuhkan perangkat switch. Dari perangkat-perangkat tersebut masing-masing dikoneksikan menggunakan transmisi kabel utp. Sedangkan PC sistem backup menggunakan dua transmisi yakni kabel utp dan wireless. Untuk kabel utp disambungkan ke switch sedangkan transmisi wireless

dihubungkan ke access point yang terhubung ke internet sebagai *sender* email notifikasi. Berikut gambaran dari skenario seperti pada gambar 17.

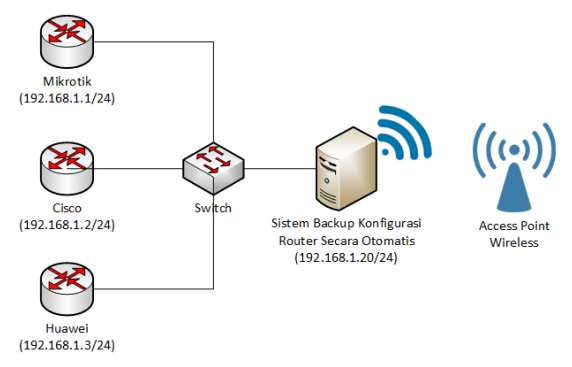

**Gambar 17.** Skenario Pengujian Sistem

Tahap selanjutnya yaitu mengkonfigurasi ip address router dan PC sistem backup agar saling terhubung. Ip address yang di implementasikan satu network atau satu subnet seperti pada tabel 4.

| Perangk<br>at                  | <b>Interfa</b><br>cе | <b>Alamat IP</b><br>Address | <b>Subnet</b><br>Mask |  |  |
|--------------------------------|----------------------|-----------------------------|-----------------------|--|--|
| Mikrotik                       | Eth                  | 192.168.1.1                 | 255.255.<br>255.0     |  |  |
| Cisco                          | Eth                  | 255.255.<br>255.0           |                       |  |  |
| Huawei                         | Eth                  | 192.168.1.3                 | 255.255.<br>255.0     |  |  |
| PC.<br>Sistem<br><b>Backup</b> | Eth                  | 192.168.1.2<br>O            | 255.255.<br>255.0     |  |  |
| PC.<br>Sistem<br><b>Backup</b> | Wifi                 |                             | <b>DHCP</b>           |  |  |

**Tabel 4.** Alokasi Ip Address

Setelah mengkonfigurasi ip address di masingmasing perangkat, kemudian setiap router diinputkan username dan password. Sedangkan telnet dan ftp menggunakan port default seperti pada tabel 5.

|              | <b>Usern</b><br>ame | unuunup      | <b>Passw</b>                       | <b>Port</b> |         |  |
|--------------|---------------------|--------------|------------------------------------|-------------|---------|--|
| Rout<br>er   |                     | Pass<br>word | ord<br><b>Super</b><br><b>User</b> | Tel<br>net  | Ft<br>р |  |
| Mikro<br>tik | Admin               | Admin        |                                    | 23          | 21      |  |
| Cisco        | Admin               | Admin        |                                    | 23          | 21      |  |
| Huaw<br>ei   | Admin               | Admin        | supera<br>dmin                     | 23          | 21      |  |

**Tabel 5.** Autentikasi dan port router yang akan dibackup

Setelah data-data router telah di dapatkan, kemudian data masing-masing router tersebut diinputkan kedalam sistem backup. Untuk penjadwalan dan direktori penyimpanan pada sistem backup juga dilakukan penyetingan yang sesuai.

Proses backup kemudian akan berjalan secara otomatis menyesuaikan dari jadwal yang telah ditentukan oleh pengguna

# **3.5.2 Hasil Uji Coba**

Berikut ini adalah hasil pengujian dari simulasi yang telah dilakukan sebelumnya sesuai dengan skenario yang telah dibahas pada sub bab 3.5.1. Dari pengujian sistem ini didapat hasil backup router yang masing-masing tersimpan didalam folder yang terstruktur. Nama dari folder ini sesuai dengan nama router yang telah dibackup seperti pada gambar 18.

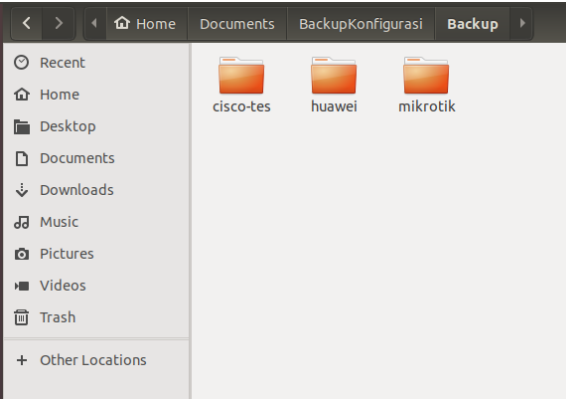

# **Gambar 18.** Penamaan Folder Sesuai Dengan Nama Router

Didalam folder tersebut juga memperlihatkan nama folder yang sesuai dengan tahun dan tanggal dilakukannya backup.

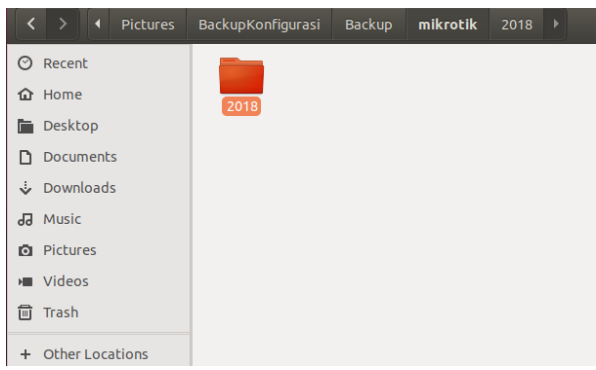

**Gambar 19.** Penamaan Folder Sesuai Dengan Tahun

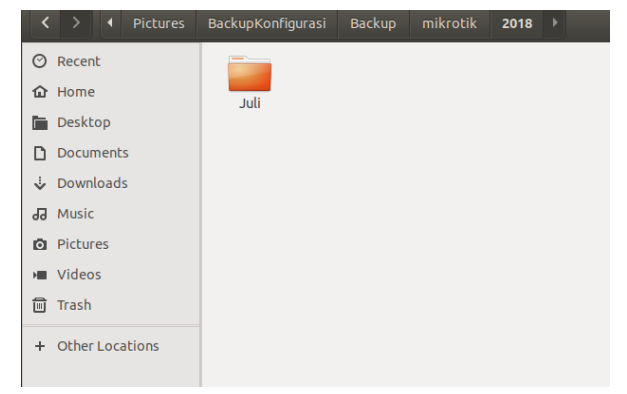

**Gambar 20.** Penamaan Folder Sesuai Dengan Bulan

| $\blacksquare$<br>$\bullet$<br>Pictures | BackupKonfigurasi | Backup | mikrotik | 2018 | Juli | <b>I F</b> |  |
|-----------------------------------------|-------------------|--------|----------|------|------|------------|--|
| $\oslash$ Recent                        | $\sim$            |        |          |      |      |            |  |
| <b>介 Home</b>                           | 2018-07-08        |        |          |      |      |            |  |
| Desktop<br>i.                           |                   |        |          |      |      |            |  |
| Documents<br>n                          |                   |        |          |      |      |            |  |
| <b>Downloads</b>                        |                   |        |          |      |      |            |  |
| Ja Music                                |                   |        |          |      |      |            |  |
| <b>Q</b> Pictures                       |                   |        |          |      |      |            |  |
| Videos<br><b>HILL</b>                   |                   |        |          |      |      |            |  |
| 圙<br>Trash                              |                   |        |          |      |      |            |  |
| <b>Other Locations</b><br>$+$           |                   |        |          |      |      |            |  |

**Gambar 21.** Penamaan Folder Sesuai Dengan Tanggal

Dan di path terakhir didapati hasil dari backup router dengan nama sesuai dengan tanggal dan jam dilakukannya backup. Berikut hasil dari backup masing-masing router

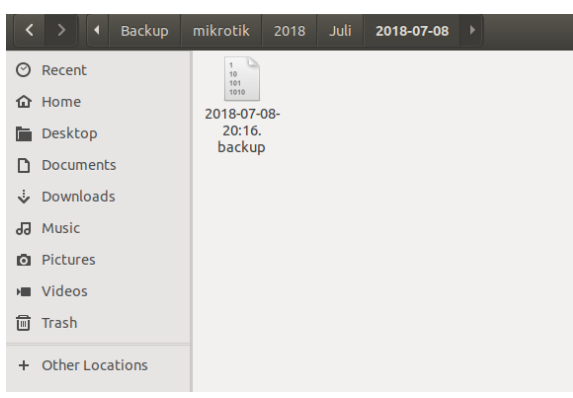

# **Gambar 22.** Hasil Backup Router Mikrotik

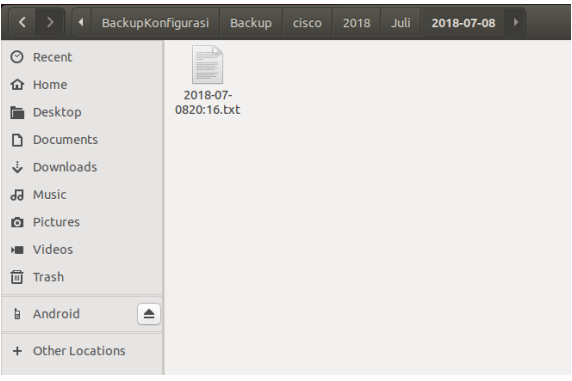

# **Gambar 23.** Hasil Backup Router Cisco

|              | $\langle \rangle$ +    | BackupKonfigurasi | Backup | huawei | 2018 | Juli | 2018-07-08 | Þ |
|--------------|------------------------|-------------------|--------|--------|------|------|------------|---|
| $\circ$      | Recent                 |                   |        |        |      |      |            |   |
|              | <b>介 Home</b>          | 2018-07-          |        |        |      |      |            |   |
|              | <b>Desktop</b>         | 0820:16.txt       |        |        |      |      |            |   |
| D            | Documents              |                   |        |        |      |      |            |   |
|              | Downloads              |                   |        |        |      |      |            |   |
|              | da Music               |                   |        |        |      |      |            |   |
|              | <b>Q</b> Pictures      |                   |        |        |      |      |            |   |
|              | <b>E</b> Videos        |                   |        |        |      |      |            |   |
| 侕            | Trash                  |                   |        |        |      |      |            |   |
| $\mathbb{I}$ | Android                | ≜                 |        |        |      |      |            |   |
| $\ddot{}$    | <b>Other Locations</b> |                   |        |        |      |      |            |   |
|              |                        |                   |        |        |      |      |            |   |

**Gambar 24.** Hasil Backup Router Huawei

Setelah sistem melakukan backup, sistem mengirim email notifikasi status backup yang menunjukkan keberhasilan atau tidaknya pada saat proses backup dilakukan. Seperti pada gambar 25.

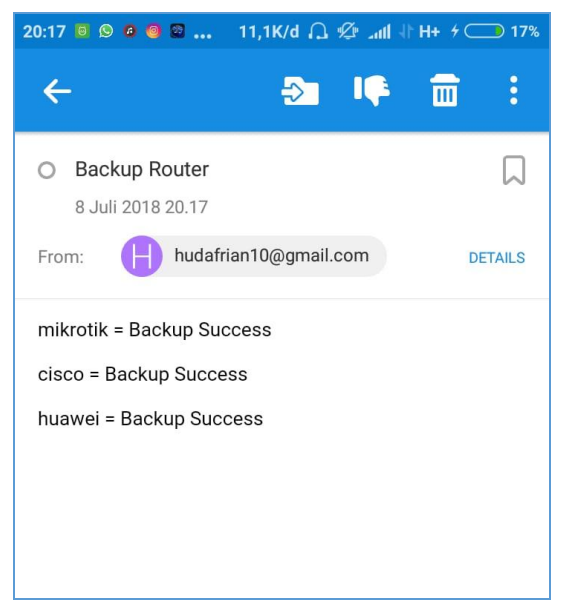

**Gambar 25.** Notifikasi Email Status Backup Router

# **3.5.3 Perbandingan Waktu Backup Otomatis dengan Manual**

Berikut ini perbandingan waktu backup otomatis dengan manual. Pengetesan dilakukan dengan cara membackup satu router untuk melihat durasi waktu yang dicapai antara backup otomatis dan manual. Dari tabel perbandingan menunjukkan waktu backup otomatis lebih unggul dibandingkan backup manual. Hal ini dikarenakan backup otomatis berjalan hanya dengan mengambil script yang sebelumnya dibuat

**Tabel 6.** Perbandingan Waktu Backup Otomatis Dengan Manual

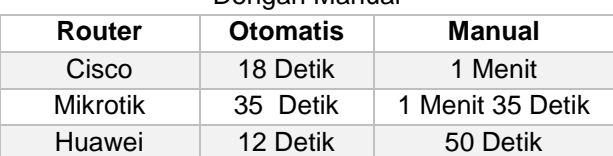

# **3.5.4 Perbandingan Tingkat Akurasi Hasil Backup Otomatis dengan Manual**

Berikut ini adalah perbandingan tingkat akurasi hasil backup otomatis dengan manual.

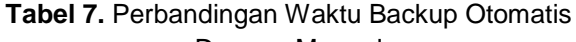

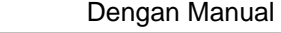

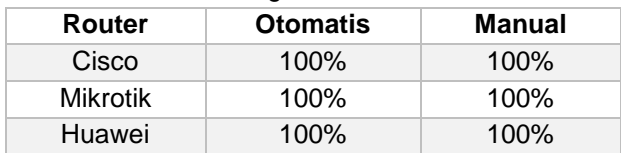

Dilihat pada tabel 7 tampak perbandingan backup otomatis dan manual yaitu 100%, hasil dari backup otomatis dan manual yang dihasilkan sama dan dapat direstore kedalam router.

# **3.5.5 Compatibility Program**

Selain dari hasil uji coba yang telah dilakukan, sistem ini juga di uji coba ke perangkat router model yang lain. Berikut perangkat yang didukung dan di uji coba dapat dilihat pada tabel 8.

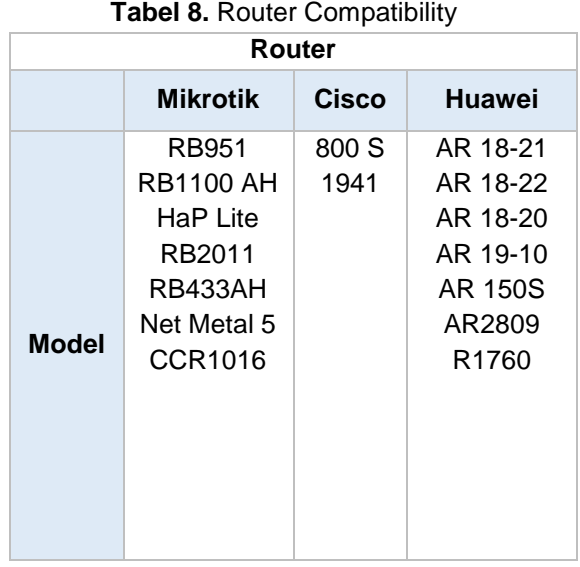

# **4. SIMPULAN**

# **4.1 Kesimpulan**

Berdasarkan pembahasan yang telah di jelaskan sebelumnya, dan sesuai dengan permasalahan yang dihadapi oleh PT Nettocyber Indonesia terkait backup router yang dilakukan masih manual, dengan adanya sistem backup konfigurasi secara otomatis ini dapat mencegah resiko kehilangan data ketika terdapat kerusakan pada perangkat. Selain itu penjadwalan backup secara otomatis juga mengurangi kelalaian dalam melakukan backup pada router. Penjadwalan backup dapat mempermudah dan meringankan pekerjaan seorang IT dalam pengelolaan pada jaringan.

Penggunaan sistem backup ini cukup mudah, user hanya diperlukan untuk menginput data-data router, menginput direktori penyimpanan, menginput jadwal waktu backup, dan menginput email. Setelah proses penginputan data-data, sistem akan bekerja dengan sendirinya secara berkala sesuai dengan waktu yang telah ditentukan. Fasilitas dan fitur

yang ditawarkan berupa notifikasi email juga cukup membantu dalam memonitoring apakah router yang dibackup berjalan dengan baik. Penamaan hasil dari backup juga lebih terstruktur dan tertata rapi sesuai dengan nama router dan waktu backup. Sehingga file backup dapat ditemukan dengan mudah.

# **4.2 Saran**

Ada beberapa saran guna meningkatkan kemudahan dan kenyamanan dalam penggunaan sistem backup konfigurasi router secara otomatis ini sebagai berikut :

- 1. Desain antarmuka perlu dikembangkan untuk mempermudah dalam penggunaan sistem yakni menggunakan antarmuka web. Agar dalam penginputan data, pengguna dapat meremote sistem menggunakan web.
- 2. Perlu adanya pengembangan versi pada sistem sehingga dapat membackup routerrouter yang baru dirilis.

# **5. DAFTAR PUSTAKA**

- [1]. Al-Bashir dkk, 2017. Downtime Reduction on Medical Equipment Maintenance at The Directorate of Biomedical Engineering in the Jordanian MOH, vol. 13, hlm. 16, The Hashemite University Jordan
- [2]. D Tri Oktafian, 2014. Membangun Syncrhronizing Server Dengan RSYNC Dan SSH, Vol. 4 No. 1, STMIK PalComTech Palembang
- [3]. D Tri Oktafian, 2014. Membangun Syncrhronizing Server Dengan RSYNC Dan SSH, Vol. 4 No. 1, STMIK PalComTech Palembang
- [4]. Ellyani, 2012. Metode Manajemen Backup Data Sebagai Upaya Penyelamatan Data Online Web Lapan Bandung, Vol.13 No 1, Peneliti Bidang Sistem Informasi
- [5]. Eugene Tseytlin dan Shi-kuo Chang, A Visual Shell Scripting Tool, University of Pittsburg
- [6]. Fiki Justisia Bhayangkara dan Imam Riadi, 2014. Implementasi Proxy Server dan Load Balancing menggunakan metode Per Connection Classifier (PCC) Berbasis

Mikrotik, vol.2, hlm.1, Universitas Ahmad Dahlan Yogyakarta

- [7]. Husnul Ratomi, Isbat Uzzin Nadhori, 2012. Implementasi Sistem Backup Otomatis Virtual Private Server Dengan Crontab, Vol 1, Jurnal Elektronik Ilmu Komputer - Universitas Udayana
- [8]. I Made Darma Susila1, AAG Agung Putra Ratu Asmara, Sistem Backup Data Otomatis Menggunakan Protocol FTP dan SMS Gateway, Jurnal Sistem dan Informatika, STMIK STIKOM Bali
- [9]. I Putu Eka Suparwita, 2012. Implementasi Sistem Backup Otomatis Virtual Private dengan Crontab, vol. 1, hlm. 31, Universitas Udayana Bali
- [10]. Muhammad Aditya Pratama dan Sendaryanto Efendi,2014. Mekanisme Kerja Router, Universitas Budi Luhur Jakarta
- [11]. Suparwita, E., 2012. Implementasi Sistem Backup Otomatis Virtual Private Server Dengan Crontab, Jurnal Elektronik Ilmu Komputer, Vol1.